# **University of Cyprus Computer Science Department**

# **Homework 1: Weather Dashboard using HTML/CSS/JavaScript/PHP/MySQL + Open APIs**

### **EPL425: Internet Technologies Lab instructor: Pavlos Antoniou Spring 2025**

**Announced Date:** Friday, 28/02/2025 **Submission Date:** Friday, 28/03/2025 (**23:59**)

#### **1. Introduction**

The goal of this exercise is to develop a weather dashboard to give appealing information to the users related to current and forecasted weather conditions (temperature, humidity, etc) for any city in Cyprus. Through this exercise, which you will obtain hands-on experience in web technologies such as HTTP, CSS, JavaScript, AJAX, PHP, MySQL and JSON as well as in open APIs (OpenWeatherMap, OpenStreetMap) and third-party libraries such as Bootstrap Open Layers (for displaying browsable, dynamic maps) and Plotly.js (for displaying charts) to enhance the user experience.

More specifically, you are to implement a web application that takes as input user location information (address, region, city) and unit preference (Celsius, Fahrenheit) via a search dashboard, and then obtains and displays current and weather forecast conditions in terms of tables, maps and charts.

### **2. Background**

In this exercise you will use the following technologies/libraries:

### **2.1.Bootstrap 5 Library**

Bootstrap is a free collection of tools for creating responsive websites and web applications. It contains HTML and CSS-based design templates for typography, forms, buttons, navigation and other interface components, as well as optional JavaScript extensions. To learn more details about Bootstrap please refer to [Lab 6](https://www.cs.ucy.ac.cy/courses/EPL425/labs/LAB06.pdf) and to the official website: [https://getbootstrap.com/.](https://getbootstrap.com/)

### **2.2.OpenWeatherMap REST API**

OpenWeatherMap provides a RESTful [API](https://openweathermap.org/api) service to provide current weather, daily forecast for 16 days, and 3-hourly forecast 5 days for any city on Earth by proving any of the following inputs: city name, city id<sup>[1](#page-0-0)</sup>, geographic coordinates or zip code.

<span id="page-0-0"></span><sup>&</sup>lt;sup>1</sup> List of city ID city.list.json.gz can be downloaded here <http://bulk.openweathermap.org/sample/>

## **2.3.Nominatim REST API**

[OpenStreetMap](https://www.openstreetmap.org/) (OSM)<sup>[2](#page-1-0)</sup> is a collaborative project to create a free editable map of the world. Nominatim is a search engine for OpenStreetMap data. Nominatim API provides functionality for converting addresses to geographic coordinates (latitude, longitude). This functionality is called geocoding. For more information, refer to the following link: <https://nominatim.org/release-docs/latest/api/Overview/> and more specifically the [search API.](https://nominatim.org/release-docs/latest/api/Search/)

### **2.4.AJAX and JSON**

Your web application will use AJAX (Asynchronous JavaScript + XML) for asynchronous data retrieval using XMLHttpRequest (XHR) objects or Fetch API as described in [Lab 8](https://www.cs.ucy.ac.cy/courses/EPL425/labs/LAB08.pdf) in order to connect to the aforementioned REST APIs and retrieve data. Data will be returned in JSON which is a lightweight data interchange format. JSON main application is in AJAX web application programming, where it serves as an alternative to the use of the XML format for data exchange between client and server. For JSON you can refer to [Lab 7.](https://www.cs.ucy.ac.cy/courses/EPL425/labs/LAB07.pdf)

### **2.5.Open Layers JavaScript Library**

OpenLayers makes it easy to put a dynamic map in any web page. It can display map tiles, vector data and markers loaded from any source. OpenLayers has been developed to further the use of geographic information of all kinds. It is free, Open Source JavaScript and released under the 2-clause BSD License. Open Layers will be used to display maps (obtained from OpenStreetMap) and weather map layers (obtained from OpenWeatherMap) as mentioned in Sections [5.1](#page-4-0) and [6.2.3.](#page-11-0)

### **2.6.Plotly.js Chart Library**

[Plotly.js](https://plotly.com/javascript/) is a powerful, open-source JavaScript library for creating interactive and highly customizable charts, including line charts, bar charts, scatter plots, heatmaps, and 3D visualizations. Built on D3.js and WebGL, it offers smooth, responsive graphics and supports real-time data updates. Unlike D3.js, Plotly provides a high-level API, making it easier to generate complex visualizations with minimal code. It integrates well with web frameworks like React, Vue, and Angular and supports exporting charts as images (PNG, SVG, PDF). Additionally, Plotly.js allows users to zoom, pan, hover, and interact with graphs without extra coding, making it ideal for data analysis dashboards. Plotly.js will be used to display charts using the weather-related data obtained from the OpenWeatherMap as explained in Section [6.3.](#page-13-0)

#### **2.7.Web server and database (MySQL) server**

Your web application will be served by a web server (mainly because of the use of PHP, see next section). In addition, a database server is needed to store user interaction with the web application (address, region, city of each request). You will use the Apache web server and the MySQL database server of the Department of Computer Science. Your web application must be located in your personal

<span id="page-1-0"></span><sup>&</sup>lt;sup>2</sup> The creation and growth of OSM has been motivated by restrictions on use or availability of map information across much of the world, and the advent of inexpensive portable satellite navigation devices. OSM is considered a prominent example of volunteered geographic information.

space given to you by the Department of Computer Science. Your personal space can be accessed using the following URL:

#### <https://www.cs.ucy.ac.cy/~username>

For example, the personal space of a user with username apanep01 is accessible at:

#### <https://www.cs.ucy.ac.cy/~apanep01>

In order to activate your personal space, follow the steps shown below:

- 1. Use Putty, or X2Go or MobaXterm to login via a terminal to your account on CS web Server (ada.cs.ucy.ac.cy). Create a sub directory in your home directory and name it: public html. The command for this is: mkdir  $\sim$ /public html. Next you have to set the permissions of this new directory to 755 (rwxr-xr-x), using command chmod 755  $\sim$ /public html. All sub-directories that you will create later should have the same permissions. Also set the permissions of your HOME directory to 701 using the command: chmod  $701 \sim$
- 2. Create your webpages in this new directory. In order someone to be able to access your page, knowing only your login name is essentially to name your home page as index.html. On this way, your webpage can be accessed from the URL:<https://www.cs.ucy.ac.cy/~username>
- 3. Be sure that files are public readable. (UNIX permission form should be rwxr--r—- for all files). Don´t put other permissions than those. On your home directory you can set permissions at least rwx..S..x. Be sure that you know what you are doing, if you don´t follow those permissions. If you give more loose permissions you will enable other users to see and maybe to destroy your job (not only your webpage).
- 4. Create a subfolder within public html, namely epl425 that will host all the files of the web application you will develop in this assignment. The command to create this folder is mkdir  $\sim$ /public html/epl425. In this way, your application can be accessed from the URL <https://www.cs.ucy.ac.cy/~username/epl425>

Be careful: Any file that you put on public\_html will be visible through public\_http so don't put there, any files that you don´t want other users to see them.

More detailed descriptions on available servers, methods and functions for the webpage development is available to [Web Development.](http://its.cs.ucy.ac.cy/images/stories/uploads/guides/www.pdf)

#### **2.8.PHP**

PHP is a server-side scripting language which is mostly used to enable interactions between web applications and databases to store/retrieve data as described in [Lab 9](https://www.cs.ucy.ac.cy/courses/EPL425/labs/LAB09.pdf) and Section [9.](#page-22-0)

#### **3. Prerequisites**

To be able to carry out this assignment you will need to:

• [Sign up](https://home.openweathermap.org/users/sign_up) for a free account with OpenWeatherMap. Once you register, you will receive an **APPID**, essentially your key for using the service. Without an APPID you will not be able to access any API endpoint. It takes up to 1 hour to activate your API key. You will receive a confirmation email as your API key is ready to work. The [How to start](https://openweathermap.org/appid) page tells how to include the APIID and id in a request. Unless you care to convert from Kelvin to degrees Celsius in your code, be sure to request 'metric' units from the server.

#### **4. Description of Work**

In this exercise you are asked to create a webpage that allows users to search for the current and forecasted weather information using the [Nominatim Search API,](http://nominatim.org/release-docs/latest/api/Search/) the [OpenWeatherMap API](https://openweathermap.org/api) and OpenStreetMap maps and display the results on the same page below the form.

A user will first open a page (index.html) as shown below in [Figure 1,](#page-3-0) where he/she can enter the location information such as Street address, Region and City (mandatory – indicated by a red asterisk symbol after each title) and select the preferred degree unit or keep the default Celsius and execute the search. The description of the Search Form is given in Section [5.1.](#page-4-0) Instructions on how to use the APIs are given in Section [6.](#page-7-0)

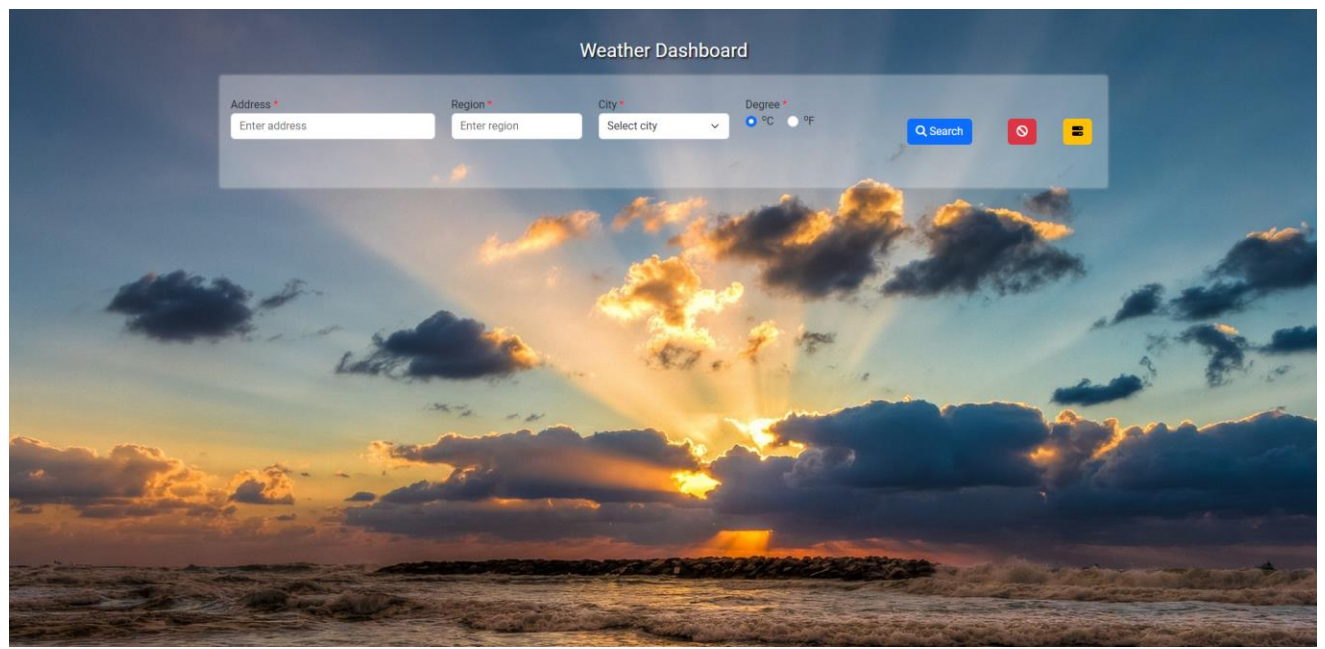

*Figure 1: Web Application initial page*

<span id="page-3-0"></span>Once the user has provided data and clicks on the Search button, validation must be done to check that the entered data is valid. Form validation rules along with screenshots are given in Section [5.2.](#page-6-0) The webpage must use JavaScript to make the requests to the API endpoints described in Section [6,](#page-7-0) receive and extract data from the received JSON and display the results. Description on how to display the results is given in Section [7.](#page-14-0)

Your webpage should follow the structure of the provided screenshots. However, you can choose any font-family, background image and colors you like. Margin, border and padding widths can be approximately set to resemble those shown in screenshots. The webpage shown in the screenshots uses the Roboto font-family from Google Fonts and the background image is given below.

# <span id="page-4-0"></span>**5. Search Form 5.1.Description**

You must replicate the form displayed as in [Figure 2](#page-4-1) using a Bootstrap 5 form. The form fields are address, region (e.g. municipality, village), and city (district).

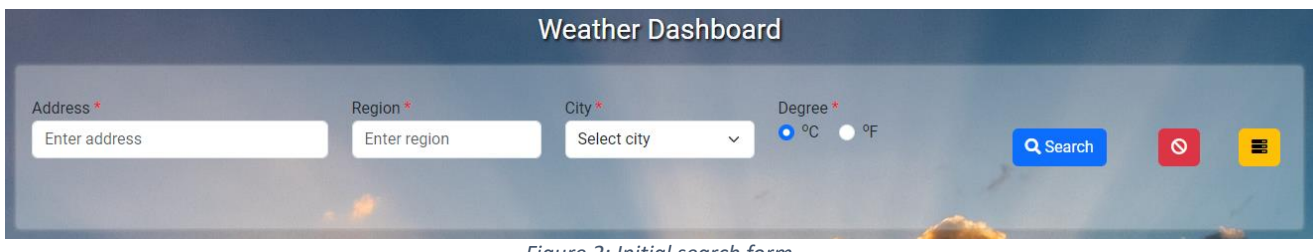

*Figure 2: Initial search form*

<span id="page-4-1"></span>The search form has 3 buttons:

1. SEARCH button: On the button click validations must be performed using JavaScript. If validations fail, appropriate messages must be displayed under the appropriate text box (see [Figure 3\)](#page-4-2), and further actions should NOT be made using the invalid data. If validations are successful, then two operations are performed: (a) form data (address, region, city) are sent via AJAX to a PHP file which will insert form data (along with the current server time) into a database (see Section [9\)](#page-22-0), and (b) an AJAX asynchronous request is made to Nominatim Search API, providing it with the form data that was entered. When the response of the Search API is successfully received, latitude and longitude are extracted from JSON file and the following steps are executed: (1) AJAX call to get current weather conditions, (2) AJAX call to get weather forecast conditions, (3) create map with weather map layers using Open Layers. More details about Open Layer and weather maps are given in Section [6.2.3.](#page-11-0) After the second step (getting weather forecast data), a set of charts will be displayed using the Plotly.js library. More details about Open Layer and weather maps are given in Section [6.3.](#page-13-0)

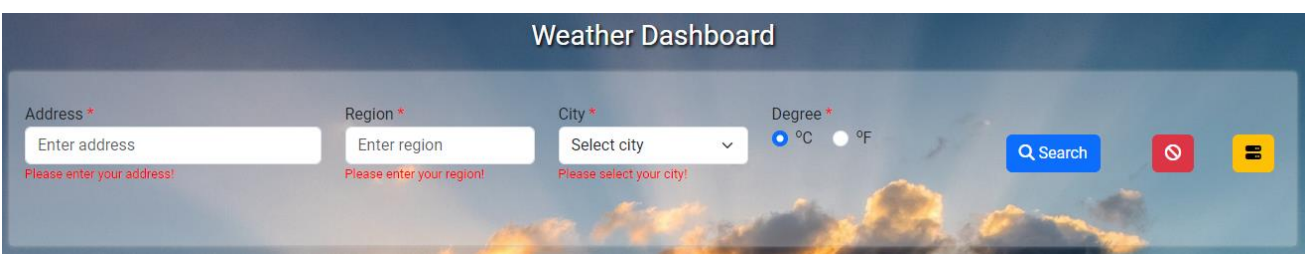

*Figure 3: Error message after failed validations.*

- <span id="page-4-2"></span>2. CLEAR button: This button must clear the result area, all text fields, reset the temperature option to Celsius, clear all validation errors if present, remove weather map layers and map and hide the results section. The clear operation is done either via a specific button type in html or using a JavaScript function.
- 3. LOG button: Query the PHP file to retrieve information from MySQL database about the last 5 requests as shown in [Figure 4](#page-5-0) in reverse chronological order (from latest to earliest).

| Address <sup>*</sup><br>stadiou   | Region *<br>strovolos | City <sup>1</sup><br><b>Nicosia</b> | $\checkmark$       | Degree <sup>1</sup><br>$O^{\circ}$ C $O^{\circ}$ F |              | $\circ$<br>冒<br>Q Search                                                         |
|-----------------------------------|-----------------------|-------------------------------------|--------------------|----------------------------------------------------|--------------|----------------------------------------------------------------------------------|
| <b>Right Now</b><br>Next 24 hours | Last 5 requests       |                                     |                    |                                                    | $\times$     |                                                                                  |
|                                   | Time                  | <b>Address</b>                      | Region             | City                                               | Country      | andnambn                                                                         |
|                                   | 13 Feb 2024 16:13     | stadiou                             | strovolos          | Nicosia                                            | Cyprus       | Ordu Trabzon<br>Հայաստան<br>Erzurum                                              |
|                                   | 12 Feb 2024 18:47     | makariou                            | paphos             | Paphos                                             | Cyprus       | Elazig Mus van<br>atya Diyarbakır<br>ن آذربایجان)                                |
| Pressure                          | 12 Feb 2024 18:46     | pattichi                            | Limassol           | Limassol                                           | Cyprus       | شرقی<br>Sanhurfa<br>Mardin                                                       |
| Humidity                          | 12 Feb 2024 18:44     | pattichi                            | Limassol           | Limassol                                           | Cyprus       | مەۋلىر<br>الرقة<br>اسلنماني                                                      |
| <b>Wind Speed</b>                 | 12 Feb 2024 18:42     | pattichi                            | Limassol           | Limassol                                           | Cyprus       | تكريت<br>اسورنا                                                                  |
| <b>Cloud Cover</b>                |                       |                                     |                    |                                                    |              | انشاه<br>$\frac{1}{\sqrt{2}}\left \frac{1}{\sqrt{2}}\right _{\mathcal{H}}$ بغداد |
| Sunrise                           |                       |                                     |                    |                                                    | <b>Close</b> | لكوت<br>النجف<br>الناصرية                                                        |
| Sunset                            | 11.20                 |                                     | البطيان<br>الواحات | مطروح                                              | السويس       | نعافة الحدور<br>منطقة الحوف<br>© OpenStreetMap contributors.                     |

*Figure 4: Modal to display last 5 requests information.*

<span id="page-5-0"></span>The following diagram shows an abstract level of the steps to be followed as discussed above:

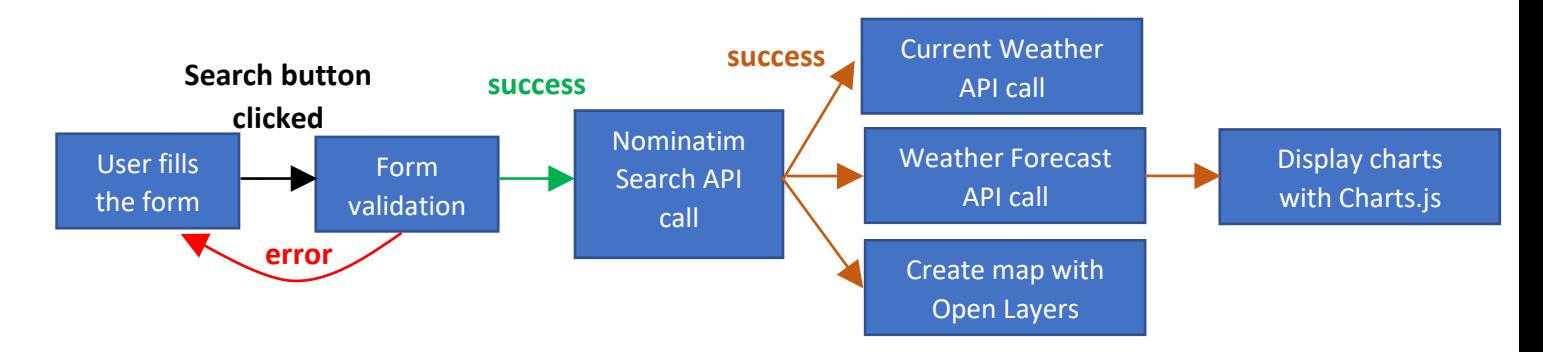

The icons on the 3 buttons should be taken from [Font Awesome icon set](https://fontawesome.com/icons) (we use free icons, which are illustrated in bold). [Font Awesome's CDN:](https://cdnjs.com/libraries/font-awesome)

#### <link rel="stylesheet" href="https://cdnjs.cloudflare.com/ajax/libs/fontawesome/6.5.1/css/all.min.css">

is the quickest and easiest way to get Font Awesome on your webpage. The icons used in search, clear and log buttons are fa-search, fa-ban and fa-server respectively.

The webpage has a background image that spreads through the viewport. The background image can be found at <https://www.cs.ucy.ac.cy/courses/EPL425/assignments/sunset.jpg> and it is highly recommended to download it and place it in your webpage folder (instead of using the url in your code). Feel free to use your own background image if you want to. The form is displayed with a transparent background. Smooth horizontal lines can be used to separate (a) the search form and the weather results section and (b) the weather results section and the attractions section. The horizontal line should become visible along with the 2 results sections (not from the beginning).

You need to make the search form responsive to different device screen sizes (smartphone, tablet, desktop). If the page is loading on a smart phone or a tablet, the form should display according to the width of the devices. One example is shown in the figure below.

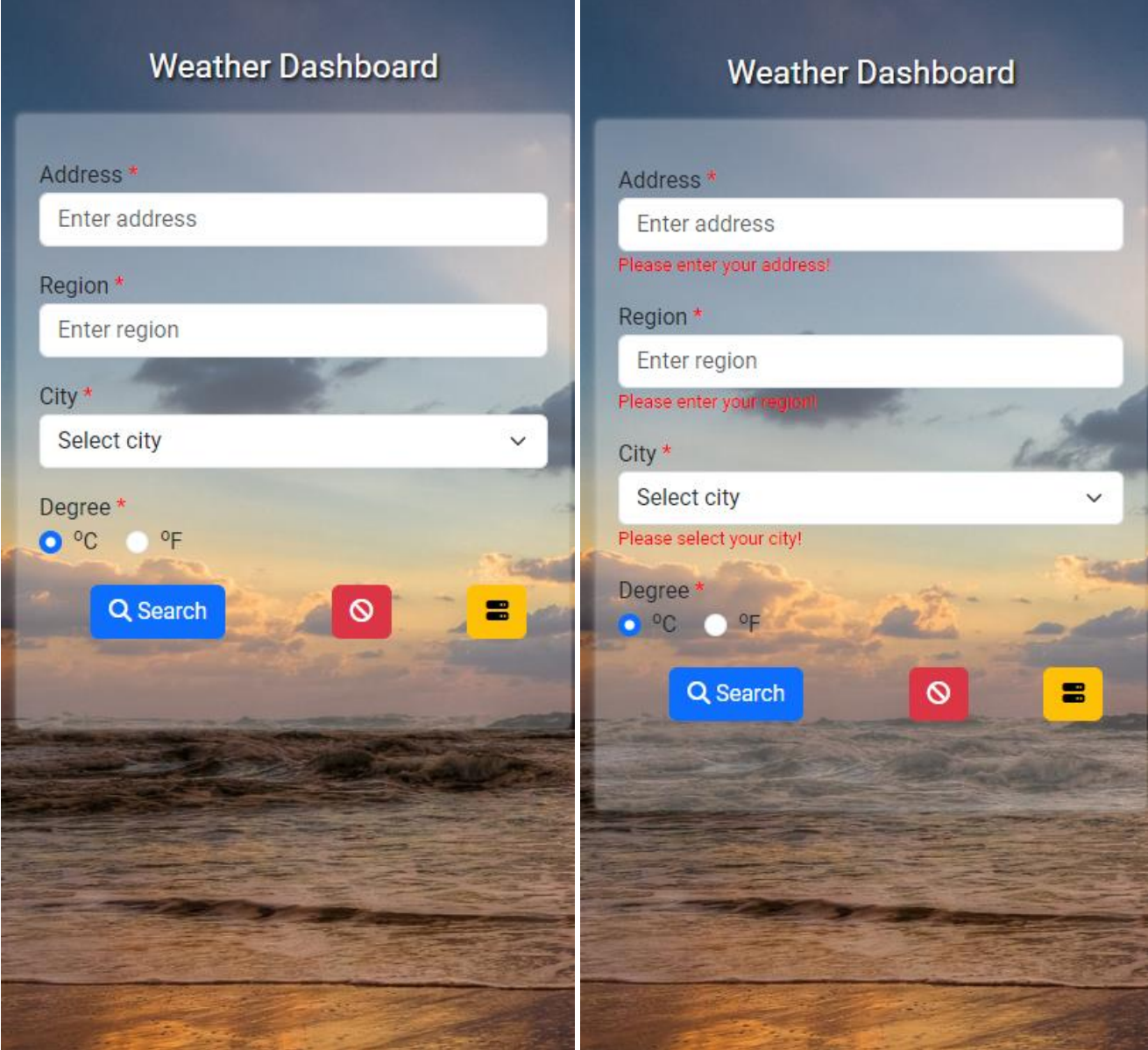

*Figure 5: Initial form page and form with validation errors on smartphone.*

#### <span id="page-6-1"></span><span id="page-6-0"></span>**5.2.Validations**

If the user does not provide any required piece of information (address, region or city) then a message must be shown with appropriate text requesting the user to provide the missing information. Popups and the alert() JavaScript function are not acceptable. The validations to be done along with the messages (in red color) to be displayed are listed below:

**Address** – should not be empty or just be spaces. If it is, "Please enter your address!" should be displayed below the text field.

**Region** – should not be empty or spaces. If it is, "Please enter your region!" should be displayed below the text field.

**City** – should not be selected to "Select city". If it is, "Please select your city!" should be displayed below the select element.

These error messages are displayed if any one or more validation cases are not satisfied and the user clicks on the search button. An example is shown in [Figure 3](#page-4-2) and [Figure 5.](#page-6-1)

#### <span id="page-7-0"></span>**6. API Usage**

In this exercise you will use the following API endpoints:

### **6.1.Nominatim Search REST API**

The Nomimatim Search API request takes the following form:

https://nominatim.openstreetmap.org/search?q=query&params

where query is a free-form query string to search for. Free-form queries are processed first left-toright and then right-to-left if that fails. So you may search for leoforos panepistimiou, aglantzia as well as for [aglantzia, leoforos](http://nominatim.openstreetmap.org/search?q=birmingham,+pilkington+avenue) panespistimiou. Commas are optional but improve performance by reducing the complexity of the search.

Some of the params which can be used in a geocoding search request are:

- format can be one of the following html xml json jsonv2 geojson geocodejson.
- addessdetails can be set to  $0$  (default) or 1. If set (1) includes a breakdown of the address into elements.

For a more detailed set of parameters please visit the [Search API documentation.](http://nominatim.org/release-docs/latest/api/Search/)

In this example, the Search API requests a json response for a query on "Panepistimiou, Aglantzia, Nicosia":

```
https://nominatim.openstreetmap.org/search?q=Panepistimiou,
Aglantzia, Nicosia&format=json
```
Below is a sample geocoding response, in JSON:

```
[ 
    {
         "place_id": 368263046,
         "licence": "Data © OpenStreetMap contributors, ODbL 1.0. 
http://osm.org/copyright",
        "osm_type": "way",
         "osm_id": 1211279593,
         "lat": "35.1452253",
```

```
 "lon": "33.4067396",
         "class": "highway",
         "type": "secondary",
        "place rank": 26,
         "importance": 0.10000999999999993,
         "addresstype": "road",
         "name": "Panepistimiou Avenue",
        "display name": "Panepistimiou Avenue, Aglandjia, Aglangia, Nicosia,
Nicosia District, Cyprus, 2109, Cyprus",
         "boundingbox": [
              "35.1451900",
             "35.1452253",
             "33.4067091",
              "33.4067396"
         ]
     }
]
```
As you may see from the above json response, the result is provided as an array of possible places matching the requesting address. In case the API returns more than one places, you can select the first place. The information we need from that query is shown above in bold, red color. Please note that latitude and longitude need to be converted to float (from string) to be used in Open Layers function ol.proj.fromLonLat() (see Section [6.2.3\)](#page-11-0).

Note: In case the given address is not found (i.e. it does not resolve to a registered place), Nominatim Search API returns an empty json array []. In this case, you have to display an error message to the user using alert() JavaScript function or any other visually appealing alert notification with the message "No result for that location."

### **6.2.OpenWeatherMap REST API**

OpenWeatherMap provides a RESTful [API](https://openweathermap.org/api) service to provide (among other services) current weather and 3-hourly forecast 5 days for any city on Earth by proving any of the following inputs: city name, city id, geographic coordinates or zip code. Furthermore, OpenWeatherMap provides weather map layers including precipitation, clouds, pressure, temperature and wind which can be used to visualize the weather. In this exercise we will use:

#### **6.2.1. [Current weather:](https://openweathermap.org/current) https://api.openweathermap.org/data/2.5/weather**

Example of API endpoint with parameters:

```
https://api.openweathermap.org/data/2.5/weather?lat={location_latitu
de}&lon={location_longitude}&units={user_unit}&APPID={YOUR_APP_ID}
```
#### **Parameters**:

- lat, lon : coordinates of the location of your interest
- units: metric (temperature in Celsius, distance in kilometers), imperial (temperature in Fahrenheit, distance in miles). When you do not use units parameter, format is Standard (temperature in Kelvin, distance in kilometers) by default.

In this example, the current weather API requests a json response for a query on latitude 35.1463009 and longitude 33.4079103 using metric units.

```
https://api.openweathermap.org/data/2.5/weather?lat=35.1463009&lon=3
3.4079103&units=metric&APPID={YOUR_APP_ID}
```
Below is a sample current weather response, in JSON:

```
{
     "coord": {
         "lon": 33.4079,
         "lat": 35.1463
     },
     "weather": [
         {
              "id": 802,
              "main": "Clouds",
              "description": "scattered clouds",
              "icon": "03d"
          }
    \vert,
     "base": "stations",
     "main": {
         "temp": 15.91,
         "feels_like": 15.1,
         "temp_min": 15.84,
          "temp_max": 18,
          "pressure": 1005,
         "humidity": 59
     },
     "visibility": 10000,
     "wind": {
         "speed": 5.66,
         "deg": 260
     },
     "clouds": {
         "all": 40
     },
     "dt": 1707901691,
     "sys": {
         "type": 1,
        "id": 6370,
         "country": "CY",
         "sunrise": 1707885276,
         "sunset": 1707924406
     },
     "timezone": 7200,
    "id": 146769,
     "name": "Athalássa",
     "cod": 200
}
```
The information we need from that query is shown above in bold, red color. The icon parameter 03d corresponds to an image ( $\Box$ ) describing the current weather (scattered clouds). Examples of these icons can be found [here.](https://openweathermap.org/weather-conditions) The full url of the icon is [https://openweathermap.org/img/wn/03d@2x.png.](https://openweathermap.org/img/wn/03d@2x.png)

#### <span id="page-10-0"></span>**6.2.2. [5 day / 3 hour forecast:](https://openweathermap.org/forecast5) https://api.openweathermap.org/data/2.5/forecast**

Example of API endpoint with the same parameters as the previous call:

http://api.openweathermap.org/data/2.5/forecast?lat={location\_latitu de}&lon={location\_longitude}&units={user\_unit}&APPID={YOUR\_APP\_ID}

In this example, the 5-day/3-hour weather forecast API requests a json response for a query on latitude 35.1856 and longitude 33.3823 using metric units.

```
http://api.openweathermap.org/data/2.5/forecast?lat=35.1463009&lon=3
3.4079103&units=metric&APPID={YOUR_APP_ID}
```
Below is a sample weather forecast response, in JSON:

```
{
        "cod": "200",
        "message": 0,
        "cnt": 40,
        "list": [{
                "dt": 1740420000,
                "main": {
                         "temp": 3.84,
                          "feels_like": 3.84,
                         "temp min": 0.62,
                         "temp_max": 3.84,
                          "pressure": 1029,
                          "sea_level": 1029,
                         "grnd level": 998,
                          "humidity": 52,
                          "temp_kf": 3.22
                },
                "weather": [{
                         "id": 801,
                         "main": "Clouds",
                         "description": "few clouds",
                         "icon": "02n"
                }],
                "clouds": {
                        "all": 20
                },
                "wind": {
                         "speed": 0.99,
                         "deg": 186,
                         "gust": 0.8
                },
                 "visibility": 10000,
                 "pop": 0,
                 "sys": {
                     "pod": "n"
                 },
                 "dt_txt": "2025-02-24 18:00:00"
        }, \ldots\frac{1}{\sqrt{2}}"city": {
                "id": 146769,
```

```
"name": "Athalassa",
                "coord": {
                          "lat": 35.1463,
                          "lon": 33.4079
                 },
                 "country": "CY",
                 "population": 0,
                 "timezone": 7200,
                 "sunrise": 1740370948,
                 "sunset": 1740411423
        }
}
```
This request returns a list of the weather conditions every 3 hours in the future for the next 5 days (we show only the first forecast of the list due to the very long nature of this reply). We will use data for the next 24 hours in the "Next 24h tab" (see Section [7.2](#page-18-0) and [Figure 10\)](#page-18-1) as well as all 5-days data when displaying the charts (see Section [7.3](#page-20-0) and [Figure 12,](#page-20-1) [Figure 13\)](#page-21-0). The information we need are shown in bold, red color. Besides the weather forecast data we will use the name of the location (e.g. Athalassa in the reply above).

#### <span id="page-11-0"></span>**6.2.3. Weather Maps 1.0: https://tile.openweathermap.org/map/{layer}/{z}/{x}/{y}.png**

This endpoint refers to a [tile server](https://wiki.openstreetmap.org/wiki/Tiles) that does not return JSON data but a .png square image (tile) for a specific position  $(x,y)$  and zoom level (z) displaying a predefined layer of weather conditions such as clouds layer, precipitation layer, temperature layer, etc. Each weather layer provided by OpenWeatherMap visualizes weather conditions only and needs to be combined with a map. Maps can be obtained by a mapping service such as OpenStreetMap (we could consider Google Maps, but we prefer open source and free solutions). In order to provide a dynamic, browsable map with weather map layer(s) on top of it, a mapping library is needed. OpenLayers<sup>[3](#page-11-1)</sup> has long been the standard choice for embedding a browsable OpenStreetMap view into webpages. It is a mature and comprehensive library, with a moderate learning curve but is capable of many applications beyond rendering a simple map.

An example of putting a simple map on a webpage is given below:

map.html

```
<html lang="en">
   <head>
     <link rel="stylesheet" href="https://cdn.jsdelivr.net/npm/ol@v10.4.0/ol.css" type="te
xt/css">
     <link rel="stylesheet" href="mystyle.css" type="text/css">
     <script src="https://cdn.jsdelivr.net/npm/ol@v10.4.0/dist/ol.js" defer></script>
     <script src="myscript.js" defer></script>
  </head>
   <body>
     <div id="map" class="map"></div>
   </body>
</html>
```
<span id="page-11-1"></span><sup>&</sup>lt;sup>3</sup> Other map renderers (mapping libraries) are **Leaflet** and **Mapnik**.

```
.map {
        height: 400px;
        width: 100%;
}
```
myscript.js

```
let map = new ol.Map( \frac{1}{2} a map object is created
   target: 'map', // the id of the div in html to contain the map
  layers: [ // list of layers available in the map
       new ol.layer.Tile({ // first and only layer is the OpenStreetMap tiled layer
          source: new ol.source.OSM()
       })
    ],
    view: new ol.View({ // view allows to specify center, resolution, rotation of the map
       center: ol.proj.fromLonLat([33.4079103, 35.1463009]), // center of the map
      zoom: 15 // zoom level (0 = zoomed out)
    })
});
```
In order to superimpose weather map layer(s) on top of the OpenStreepMap map you need to use the OpenWeatherMap API endpoint:

```
https://tile.openweathermap.org/map/{layer}/{z}/{x}/{y}.png?
APPID={YOUR_APP_ID}
```
#### **Parameters**:

layer : layer name which can take one of the clouds\_new (cloud layer), precipitation\_new (precipitation layer), pressure\_new (sea-level pressure layer), wind\_new (wind speed layer), temp\_new (temperature layer)

- z : number of zoom level
- x: number of x tile coordinate
- y: number of y tile coordinate

In order to add the temperature layer on top of the map you have to append the following source code in myscript.js. **DO NOT REPLACE {z}, {x} and {y} with numbers.**

```
layer_temp = new ol.layer.Tile({
    source: new ol.source.XYZ({
     url: 'https://tile.openweathermap.org/map/temp_new/{z}/{x}/{y}.png?appid={your_
app id,
   })
});
map.addLayer(layer_temp); // a temp/layer on map
```
Please note that in the aforementioned url you only need to replace {your app id} with your app id provided by OpenWeatherMap. The parameters  $\{z\}$ ,  $\{x\}$  and  $\{y\}$  must remain untouched.

In this exercise, you need to superimpose two weather map layers, namely precipitation new and temp new on top of the map.

Hints:

- You will need to set the latitude and longitude of the center of the map using the JSON data retrieved from Nominatim Search API
- Set the zoom value to 5 such that the location specified in the search form is properly displayed in the map.
- When adding the temperature and precipitation layers, make sure the map is visible by adjusting the opacity of these layers appropriately.
- When creating the map make sure that the results section (that contains the div of the map) is visible. Alternatively, if the map is created while the results section is invisible, you will have to call map.updateSize() (after results section becomes visible) to update the map size. Otherwise, the map will remain invisible.

### <span id="page-13-0"></span>**6.3.Plotly.js**

An example of displaying a simple line chart on a webpage is given below:

testplotly.html

```
<html>
  <head>
     <script src="https://cdn.plot.ly/plotly-3.0.1.min.js" defer></script>
     <script src="testplotly.js" defer></script>
   </head>
   <body>
     <div id="myChart"></div>
   </body>
</html>
```
testplotly.js

```
const trace = \{x: ['Red', 'Blue', 'Yellow', 'Green', 'Purple', 'Orange'], // values in x axis
        y: [12, 19, 3, 5, 2, 3], // array of values that will be plotted
        mode: 'lines+markers' // linechart with markers (dots)
};
const layout = \{title: {text: 'Example chart title'}, 
        margin: { l: 40, r: 20, t: 40, b: 40 }
};
Plotly.newPlot("myChart", [trace], layout, {responsive: true});
```
Hint:

• In case you want to update a chart you create another trace object and call the Plotly.newPlot function.

The output of the source code given above is shown below:

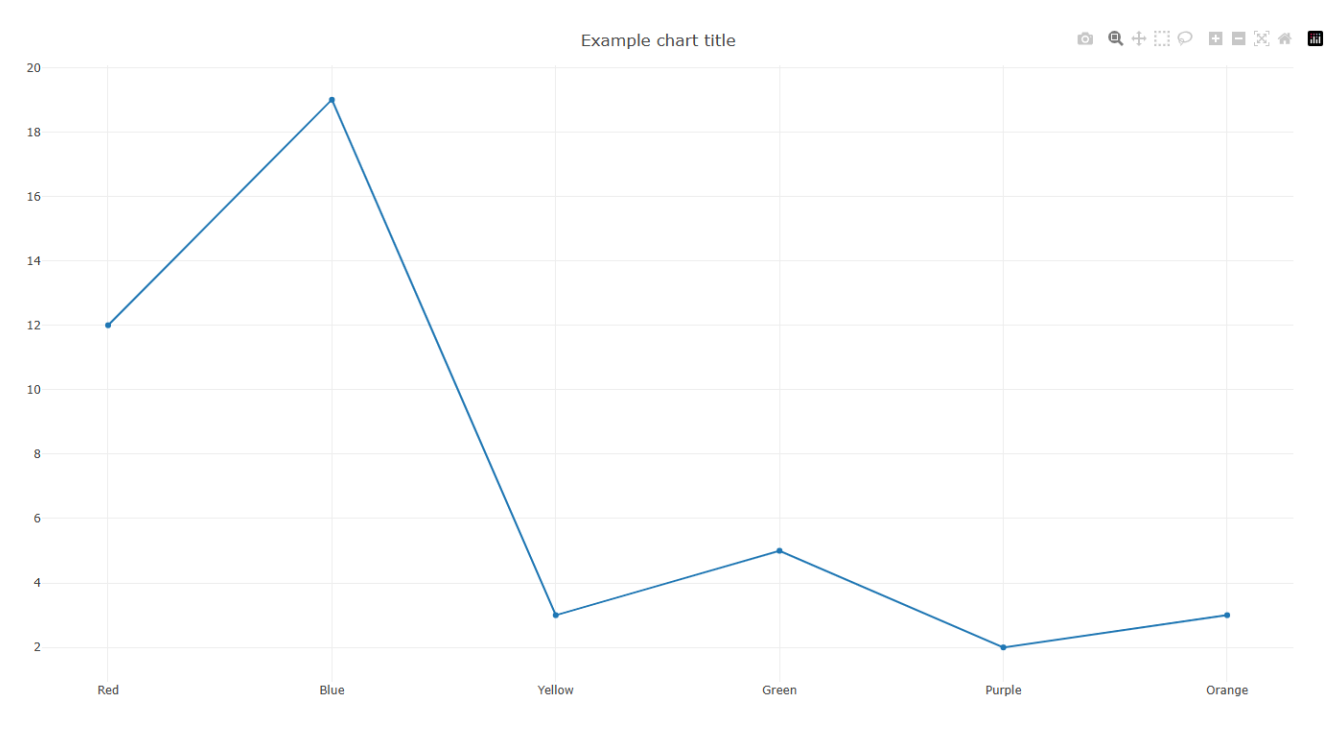

*Figure 6: Plotly.js example line plot.*

### <span id="page-14-0"></span>**7. Results Section Display**

The results should be displayed below the form as shown in [Figure 7.](#page-15-0) You are supposed to display the results responsive to mobile devices. If the page is loading on a smart phone or a tablet, the display should be modified according to the width of the devices.

The display of the weather-related results is divided into two [tabs,](https://getbootstrap.com/docs/5.3/components/navs-tabs/#tabs) namely, Right Now, and Next 24 hours. The bootstrap tab color should be customized to match the current theme as shown in [Figure 7.](#page-15-0) The detailed description of all the tabs is given in the following sections. Note: If any of the field in any of the tabs is unavailable in the returned JSON data, you should display "N.A." instead.

The attraction related results will be provided in a [card component.](https://getbootstrap.com/docs/5.3/components/card/) More information is given below.

Between the form and the first result section as well between the two result sections provide a smooth horizontal line.

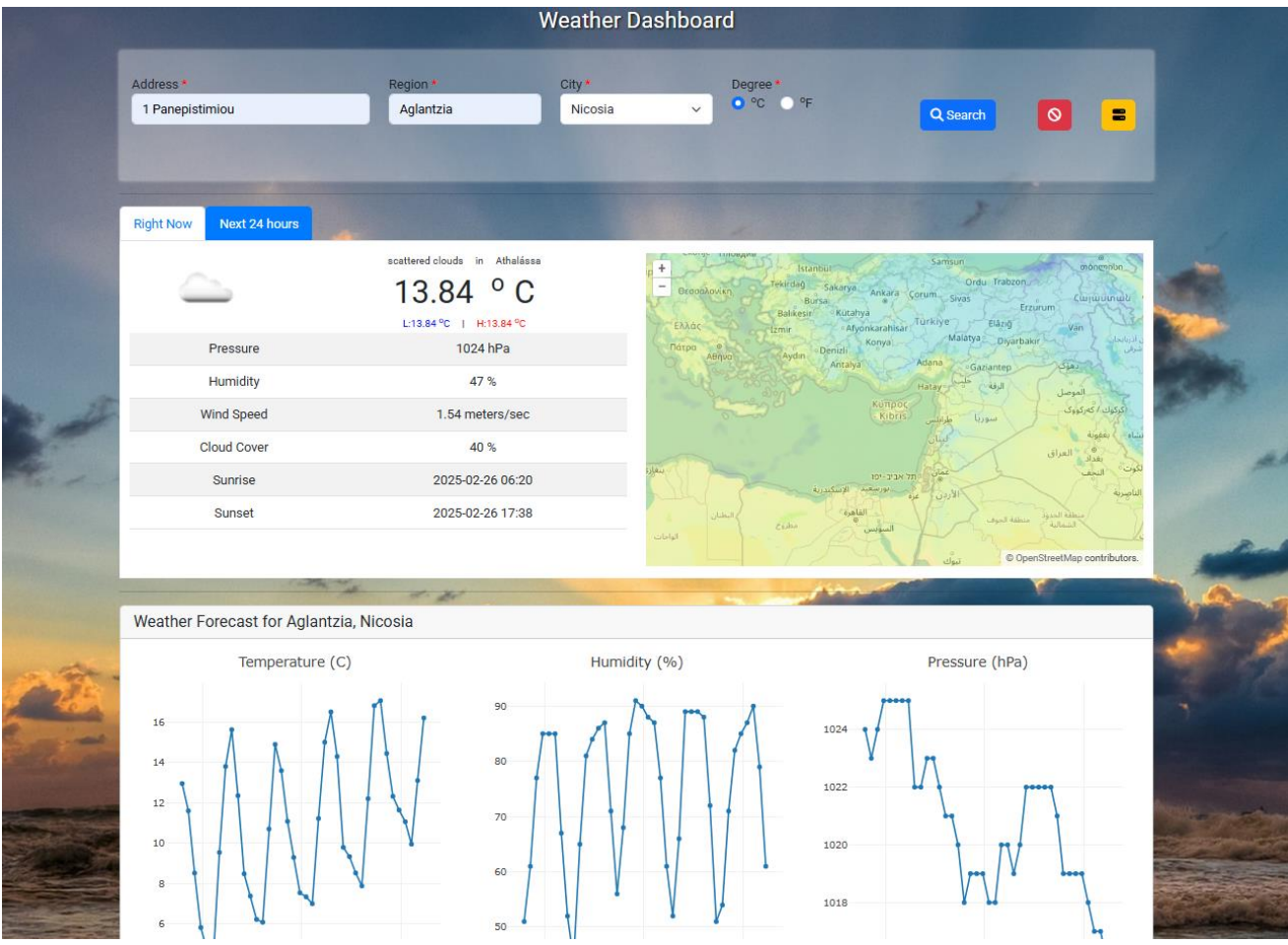

*Figure 7: Web application "Right Now" tab and charts section.*

### <span id="page-15-0"></span>**7.1.Right Now tab**

The entire tab 1 area is divided into two sections. You must use Bootstrap for the area to make it responsive for mobile devices. These two sections get stacked vertically on mobile screens, the Current Weather table should be displayed at the top followed by the Weather Map section as shown below.

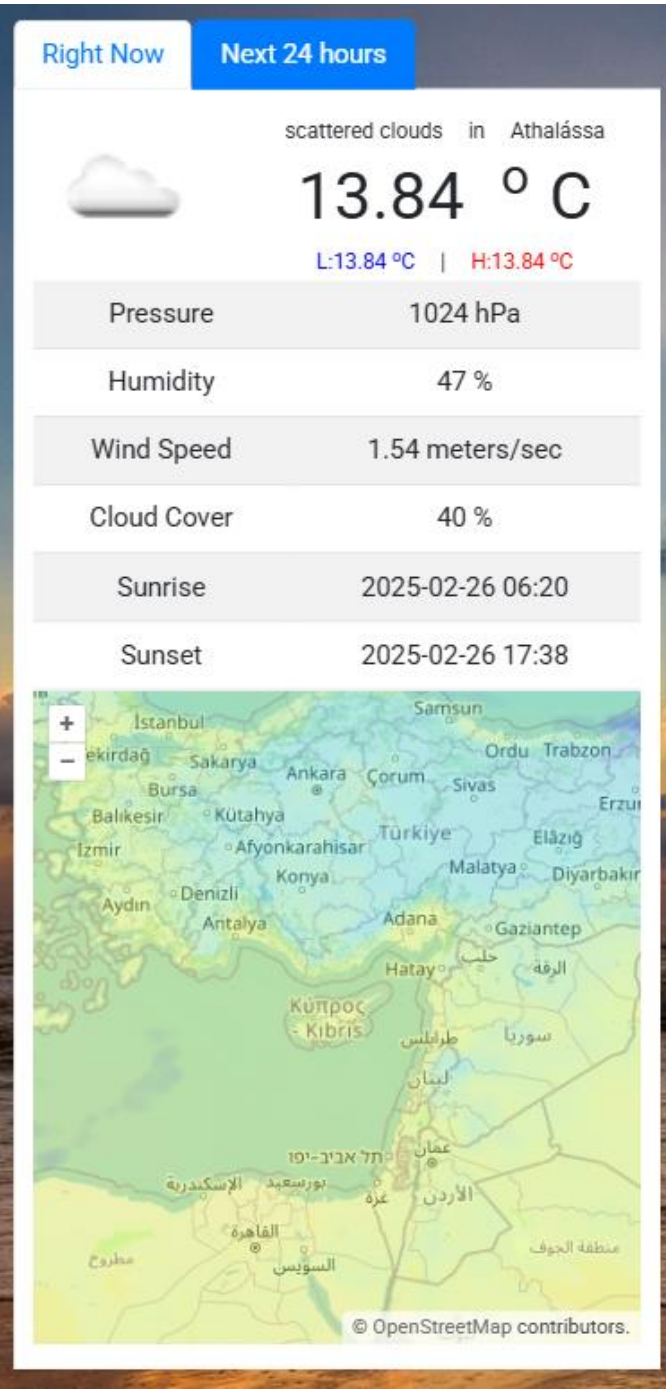

*Figure 8: Web application "Right Now" tab in smartphone screen.*

### <span id="page-16-0"></span>**7.1.1. Current Weather Table**

To the left of [Figure 7,](#page-15-0) the current weather data is displayed. The top part consists for two subsections. The left subsection displays the icon image whereas the right subsection displays the "current" weather condition and location, current temperature and High/Low temperatures for the day. The table below it displays additional current weather data. The mapping of the weather data is shown in Section [7.1.3.](#page-17-0) If the page is loading on a smart phone, the information should be adjusted accordingly as shown in [Figure](#page-16-0)  [8](#page-16-0) above.

# **7.1.2. Weather Map**

To the right, the weather map is displayed. The details on how to use the OpenWeather API and the Open Layers for displaying the weather map is explained in Section [6.2.3.](#page-11-0)

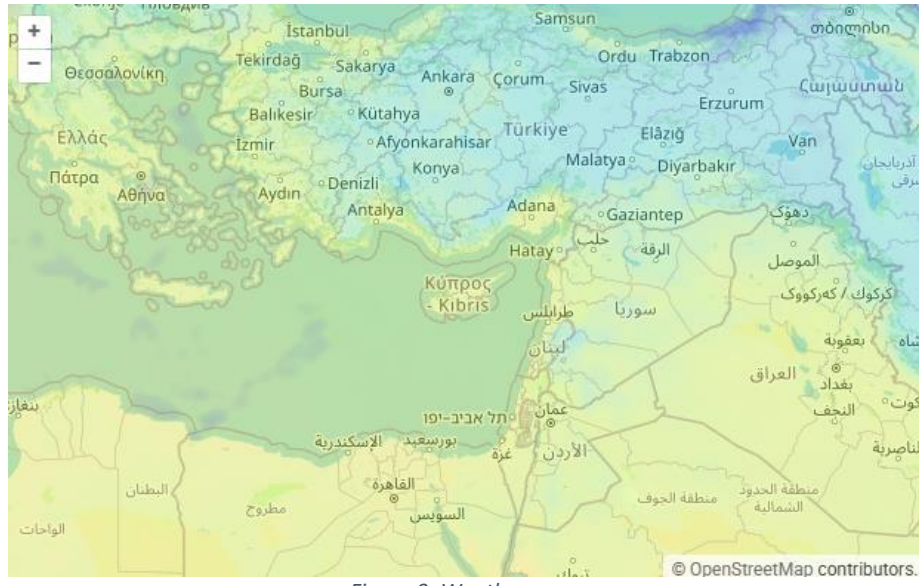

*Figure 9: Weather map.*

### <span id="page-17-0"></span>**7.1.3. Weather data mapping**

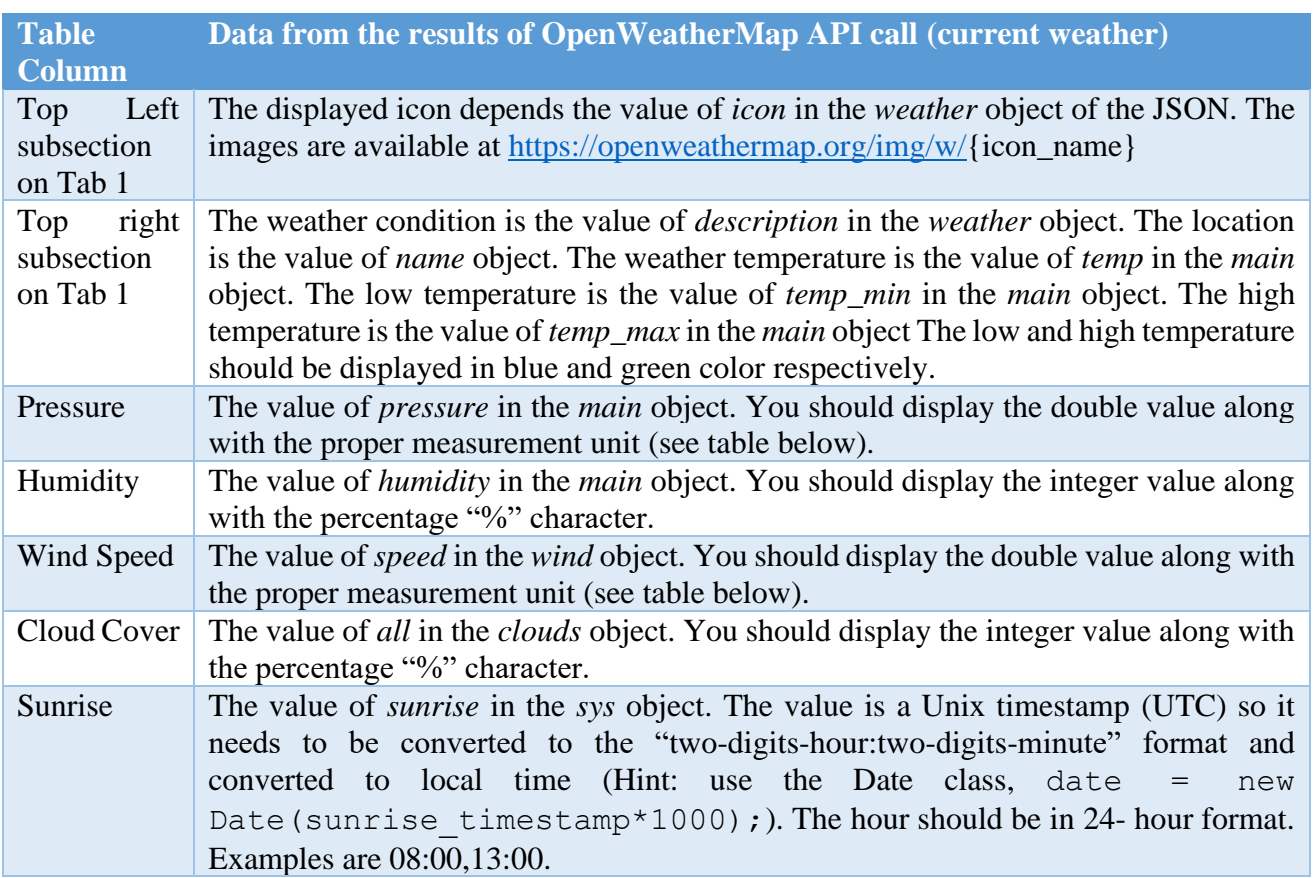

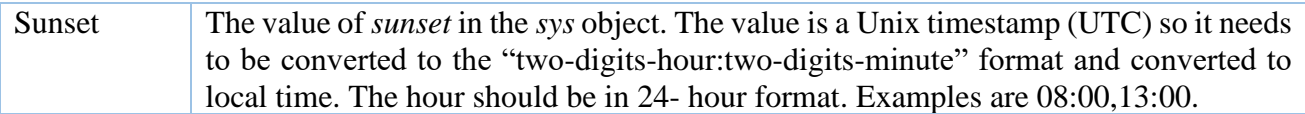

You need to display proper units beside each value. The following unit mapping should be done according to the degree option (F or C) selected by the user.

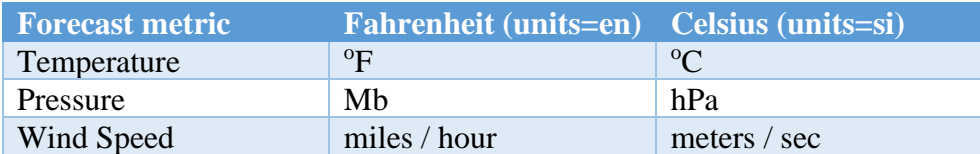

### <span id="page-18-0"></span>**7.2.Next 24 hours tab**

This tab displays the weather information for the next 24 hours in a table format as shown in [Figure 10.](#page-18-1)

|                                         | <b>Weather Dashboard</b> |                       |                                              |                                                      |                                             |  |  |  |  |  |
|-----------------------------------------|--------------------------|-----------------------|----------------------------------------------|------------------------------------------------------|---------------------------------------------|--|--|--|--|--|
| Address <sup>*</sup><br>1 Panepistimiou |                          | Region *<br>Aglantzia | City <sup>*</sup><br>Nicosia<br>$\checkmark$ | Degree*<br>$O^{\circ}C$<br>$^{\circ}$ <sup>o</sup> F | Q Search<br>$\pmb{\circ}$<br>$\blacksquare$ |  |  |  |  |  |
| <b>Right Now</b>                        | Next 24 hours            |                       |                                              |                                                      |                                             |  |  |  |  |  |
|                                         | <b>Time</b>              | <b>Summary</b>        | <b>Temp</b>                                  | <b>Cloud Cover</b>                                   | <b>Details</b>                              |  |  |  |  |  |
|                                         | 2025-02-26 14:00         |                       | 12.96 °C                                     | 60 %                                                 | View                                        |  |  |  |  |  |
|                                         | 2025-02-26 17:00         |                       | 11.61 °C                                     | 80%                                                  | View                                        |  |  |  |  |  |
|                                         | 2025-02-26 20:00         |                       | 8.53 °C                                      | 100 %                                                | View                                        |  |  |  |  |  |
|                                         | 2025-02-26 23:00         |                       | 5.83 °C                                      | 18%                                                  | View                                        |  |  |  |  |  |
|                                         | 2025-02-27 02:00         |                       | 4.71 °C                                      | 11 %                                                 | View                                        |  |  |  |  |  |
|                                         | 2025-02-27 05:00         |                       | 4.21 °C                                      | 24%                                                  | View                                        |  |  |  |  |  |
|                                         | 2025-02-27 08:00         |                       | 9.55 °C                                      | 16 %                                                 | View                                        |  |  |  |  |  |
|                                         | 2025-02-27 11:00         |                       | 13.81 °C                                     | 7%                                                   | View                                        |  |  |  |  |  |

*Figure 10: Web application "Next 24 hours" tab.*

<span id="page-18-1"></span>The table has 5 columns, the details of which are described in the following table.

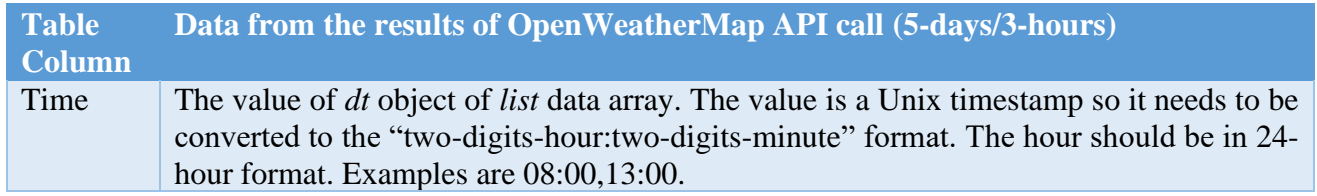

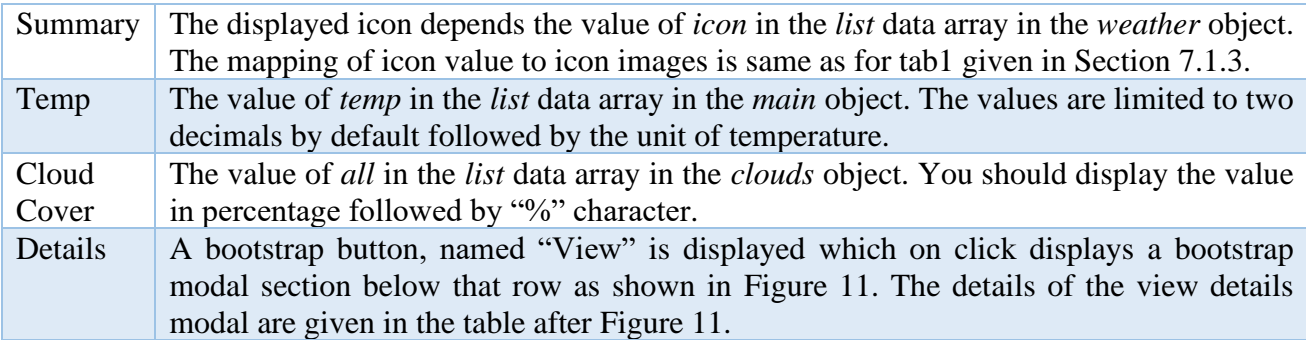

| <b>Right Now</b><br>Next 24 hours |                                           | <b>Contract Contract Contract</b> |                                      |                    | <b>STATISTICS</b> |
|-----------------------------------|-------------------------------------------|-----------------------------------|--------------------------------------|--------------------|-------------------|
| <b>Time</b>                       | <b>Summary</b>                            | <b>Temp</b>                       |                                      | <b>Cloud Cover</b> | <b>Details</b>    |
| 2025-02-26 14:00                  | Weather in Athalássa on 26 Feb 2025 14:00 |                                   | $\times$                             | 60 %               | View              |
| 2025-02-26 17:00                  |                                           |                                   | Clouds (broken clouds)               | 80 %               | View              |
| 2025-02-26 20:00                  | Humidity<br>51 %                          | Pressure<br>1024 hPa              | <b>Wind Speed</b><br>0.51 meters/sec | 100 %              | View              |
| 2025-02-26 23:00                  |                                           |                                   | <b>Close</b>                         | 18%                | View              |
| 2025-02-27 02:00                  |                                           | 4.71 °C                           |                                      | 11%                | View              |
| 2025-02-27 05:00                  |                                           | 4.21 °C                           |                                      | 24%                | View              |

*Figure 11: Modal to view more weather forecast information about a specific time in the future.*

<span id="page-19-0"></span>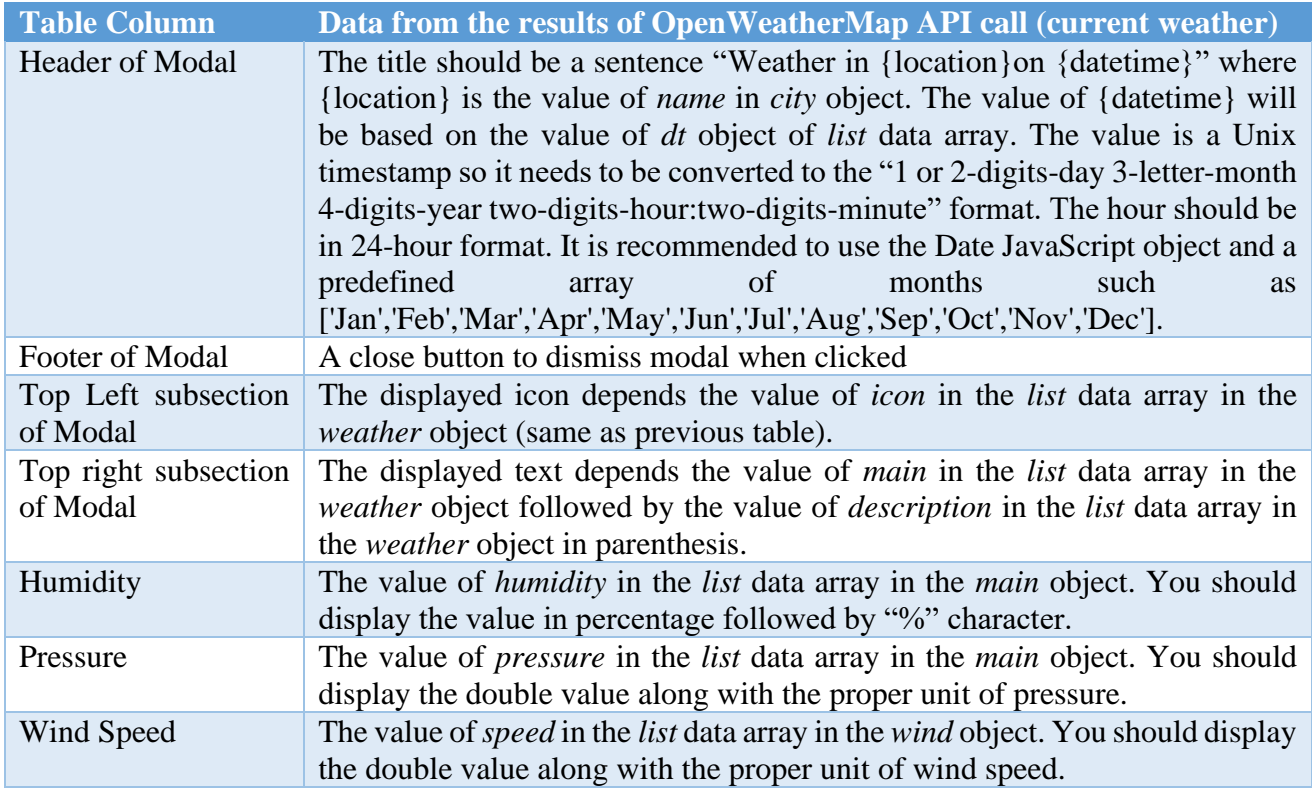

Note: All metric values are followed by the appropriate units. Units to be used given in Section [7.1.3.](#page-17-0)

## <span id="page-20-0"></span>**7.3.Charts card**

The last card displays 3 weather forecast parameters namely temperature, humidity and pressure for the next 5 days. Data displayed in these charts are taken from the **[5 day / 3 hour forecast](https://openweathermap.org/forecast5)** API endpoint which as presented in Section [6.2.2.](#page-10-0) There is no need to call this API endpoint twice. The first time this API endpoint is called, received data must be stored in a proper JavaScript variable so as to be used when preparing the charts.

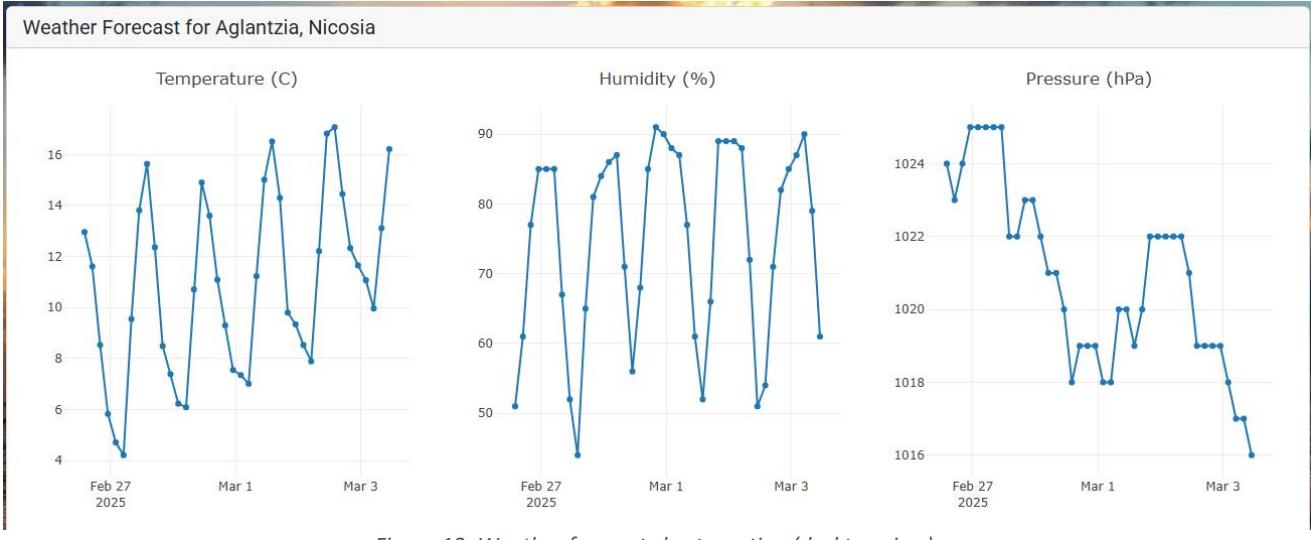

*Figure 12: Weather forecast charts section (desktop view).*

<span id="page-20-1"></span>The three charts need to follow a responsive design. The mobile view is shown below.

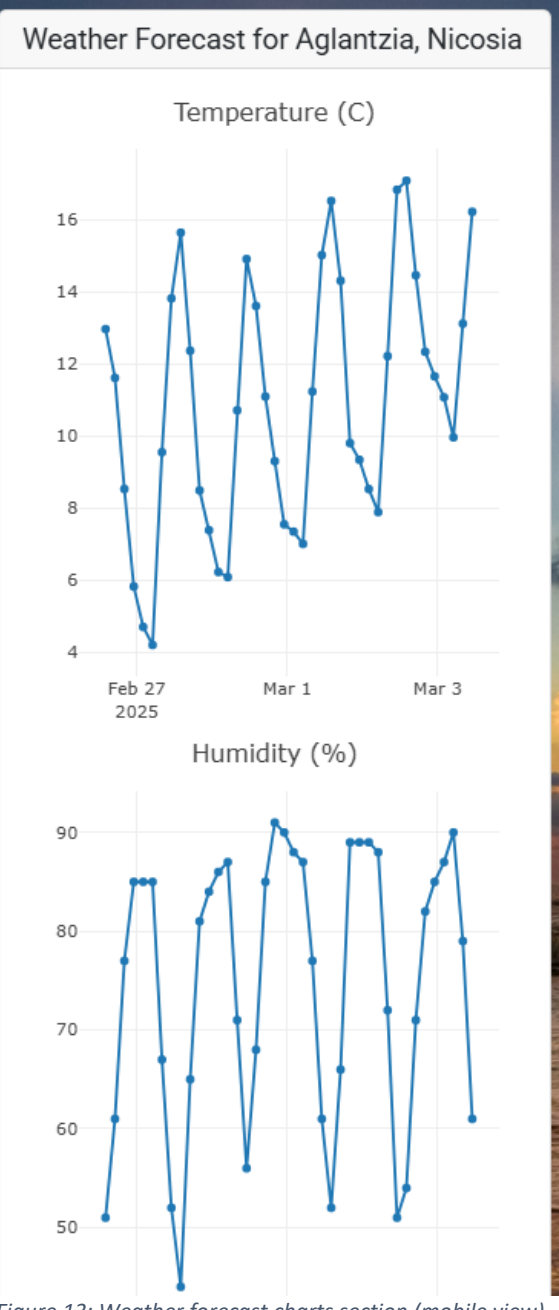

*Figure 13: Weather forecast charts section (mobile view).*

#### <span id="page-21-1"></span><span id="page-21-0"></span>**8. MySQL Database server**

A database server is needed to store user interaction with the web application (username, timestamp, address, region, city, country of each request). You will use the departmental MySQL database server. In order to connect to the MySQL server you need the following information:

Server IP/domain name: dbserver.in.cs.ucy.ac.cy Username: student Password: gtNgMF8pZyZq6l53 Database name: epl425

It must be noted, that the database server is only accessible within cs internal network or through the departmental VPN. So, when you test your web application from your own machine (at your local premises e.g. your home) you need to setup a VPN connection to the CS department in advance. On the other hand, when you upload your web application to the CS department web server, no action needed since the web server is within the local network of the database server. The table requests which is created in the MySQL database for the purposes of this exercise is shown below.

|          | $#$ Name             | <b>Type</b> | <b>Collation</b>                              |  |         | Attributes Null Default Comments Extra |                                                                 | Action                                                             |  |
|----------|----------------------|-------------|-----------------------------------------------|--|---------|----------------------------------------|-----------------------------------------------------------------|--------------------------------------------------------------------|--|
|          | $\Box$ 1 id $\gg$    | int(11)     |                                               |  | No None |                                        | AUTO INCREMENT Change $\bigcirc$ Drop $\blacktriangledown$ More |                                                                    |  |
|          |                      |             | 2 <b>username</b> varchar(10) utf8 general ci |  | No None |                                        |                                                                 | $\mathscr{D}$ Change $\bigcirc$ Drop $\blacktriangledown$ More     |  |
| $\Box$ 3 | $time stamp$ int(11) |             |                                               |  | No None |                                        |                                                                 | $\oslash$ Change $\bigcirc$ Drop $\blacktriangledown$ More         |  |
|          | $\Box$ 4 address     |             | varchar(50) utf8 general ci                   |  | No None |                                        |                                                                 | $\mathscr{D}$ Change $\bigcirc$ Drop $\blacktriangledown$ More     |  |
|          | $\Box$ 5 region      |             | varchar(15) utf8 general ci                   |  | No None |                                        |                                                                 | $\oslash$ Change $\bigcirc$ Drop $\triangledown$ More              |  |
|          | $\Box$ 6 city        |             | varchar(15) utf8 general ci                   |  | No None |                                        |                                                                 | $\mathscr{D}$ Change $\bigcirc$ Drop $\blacktriangledown$ More     |  |
|          | country              |             | varchar(20) utf8 general ci                   |  | No None |                                        |                                                                 | $\mathscr{D}$ Change $\mathfrak{D}$ Drop $\blacktriangledown$ More |  |

*Figure 14: Table reguests to store web application information.*

Note: Access to the database to create extra table(s). See Bonus section at the end of the assignment.

You can preview the data you send to database using the php code shown below which is based on Lab 9.

```
<?php 
$conn = mysqli_connect("dbserver.in.cs.ucy.ac.cy", "student", 
"gtNgMF8pZyZq6l53") or die("Could not connect: " . mysqli_error($conn)); 
echo "Connected succesfully<br/>>t/>";
mysqli select db($conn , "epl425") or die ("db will not open" .
mysqli_error($conn)); 
$query = "SELECT * FROM requests WHERE username='YOUR USERNAME HERE'"; 
$result = mysqli_query($conn, $query) or die("Invalid query"); 
$num = mysqli_num_rows($result);
for($i=0; $i<$num; $i++) {
    $row = mysqli fetch row($result);
    echo $row[0] . " " . $row[1] . " " . $row[2] . " " . $row[3] . " " .
$row[4] . " " . $row[5] . " " . $row[6] . "<br/> *;
}
?>
```
#### <span id="page-22-0"></span>**9. PHP**

You will have to develop a PHP program which will serve as the middleware between the web application and the MySQL database. The PHP program will provide 2 services:

(a) accept POST messages with Content-type: 'application/json' header: the body of the POST message will contain a JSON string in message body carrying the user input as shown in the example below:

```
{
 "username": "cpanep01",
 "address": "Panepistimiou",
```

```
"region": "Aglantzia",
 "city": "Nicosia",
 "country": "Cyprus",
}
```
All fields are mandatory, especially the username field, in order to identify the user that provides this information to the server. You should send your real UCY username. Also, we need to provide the country name even if this information is not available from the form (you can set it manually). You are welcome to modify the form in order to provide another one option to the user. See the bonus section.

If the POST message has empty body or the JSON string is invalid the program will reply with a "400 Bad Request" message. Otherwise, the program will connect to MySQL DB server and insert a new tuple on the requests table. The INSERT INTO sql query will contain the 5 values obtained from the JSON string as well as the current server UNIX timestamp (see the time() function). If the insertion is successful, the program will reply with "201 Created" message or a "500 Server Error" message otherwise.

(b) accept GET messages: every time a GET message is received, the program will connect to MySQL DB server and SELECT the latest 5 tuples of the user that makes the request (username must be sent from browser). If the data retrieval is successful, the program will reply with a "200 OK" message with Content-type: 'application/json' header, or a "500 Server Error" message otherwise. If no username was provided, a "400 Bad Request" message should be sent.

In both cases, the program must close the connection to MySQL DB prior terminating.

#### **10.Submission**

1. Your application must be accessible at<https://www.cs.ucy.ac.cy/~yourusername/epl425> in order to be able to grade your application.

2. At the same time, you need to submit all the files of your application to Moodle but prior submitting it check the following instructions,

3. Provide a readme.txt file which refers to:

- requested functionality that was not implemented
- any modifications/additions you have done over and above the requested functionalities,
- credentials (username, password) needed to connect to the system in case you implemented login form and related functionality
- any bonus functionality/ies that you may have implemented (see below for bonus)
- **the full url to your web application on the CS webserver**

so as to know what to expect when running your application.

Create a .zip file that will contain all the files of the webpage plus the readme.txt and submit it to Moodle.

**BONUS (up to 10%)**: You can add any functionalities you want on top of those described above, as for example, a user login form with a supporting table of registered users in MySQL, interaction with other APIs, etc.

Examples:

- 1. Add country option on form (you can use an API to obtain the names of all countries). In this case you will send the selected country name to database in table requests.
- 2. Add user registration and login form. A table named registered\_users is also created in the epl425 database with the following schema:

|  |     | # Name     | <b>Type</b> | <b>Collation</b>                            | <b>Attributes Null Default</b> |     |                     | <b>Comments Extra Action</b> |                                                                |  |
|--|-----|------------|-------------|---------------------------------------------|--------------------------------|-----|---------------------|------------------------------|----------------------------------------------------------------|--|
|  |     | id         | int(8)      |                                             |                                | No. | None                |                              | $\oslash$ Change $\bigcirc$ Drop $\triangledown$ More          |  |
|  |     | user name  |             | varchar(255) latin1 swedish ci              |                                |     | No None             |                              | $\mathscr{D}$ Change $\bigcirc$ Drop $\nabla$ More             |  |
|  | - 3 |            |             | display name varchar(255) latin1 swedish ci |                                |     | No None             |                              | $\oslash$ Change $\bigcirc$ Drop $\triangledown$ More          |  |
|  | 4   | password   |             | varchar(255) latin1 swedish ci              |                                |     | No None             |                              | $\oslash$ Change $\bigcirc$ Drop $\nabla$ More                 |  |
|  | -5  | email      |             | varchar(255) latin1 swedish ci              |                                |     | No None             |                              | $\oslash$ Change $\bigcirc$ Drop $\triangledown$ More          |  |
|  | - 6 | last login | timestamp   |                                             |                                | No  | current timestamp() |                              | $\mathscr{D}$ Change $\bigcirc$ Drop $\blacktriangledown$ More |  |
|  |     |            |             |                                             |                                |     |                     |                              |                                                                |  |

*Figure 15: Table registered\_users to store web application information.*

In case you need to add your own table into the epl425 database you can login to phpMyAdmin dashboard at:<https://phpmyadmin.in.cs.ucy.ac.cy/> (via VPN or cs internal network only) using the credentials mentioned in Section [8.](#page-21-1)

3. Add datepicker on form (see bootstrap datepicker here [https://codepen.io/milz/pen/xbXpWw\)](https://codepen.io/milz/pen/xbXpWw)